## Instructions for using Sailwave for the Snowflake Series

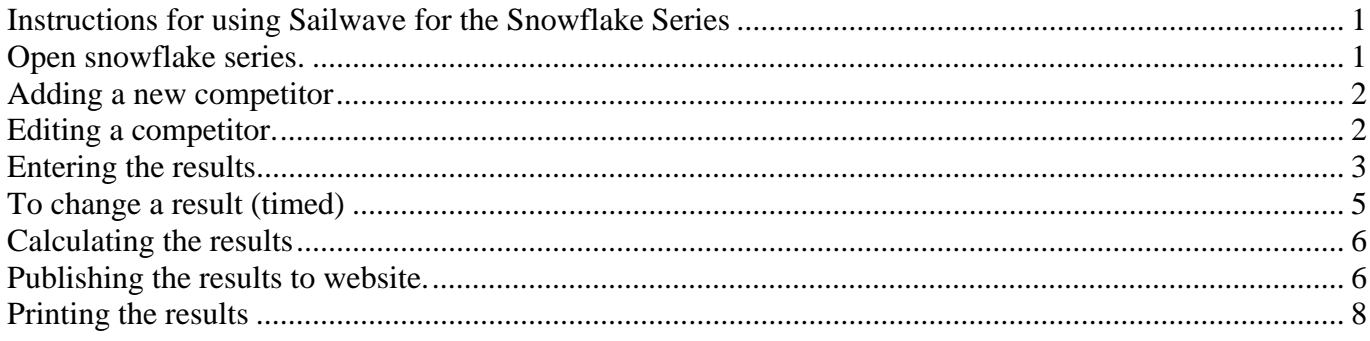

# Open snowflake series.

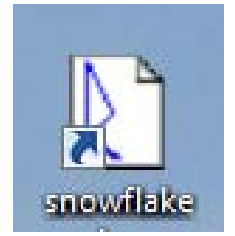

Click on the snowflake icons to open the files.

### **Adding a new competitor**

Check that the competitor is not already entered into the series.

Select the correct fleet, and then click on the New icon.

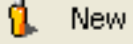

Enter the follow details:

Select boat class from the drop down menu, the PY rating for that class should appear by PY. Enter sail number, boat name (if required), helm name, crew name (if applicable), and club (some clubs are already entered) from the entry form.

Please also enter the fleet Fast, Medium, or Slow.

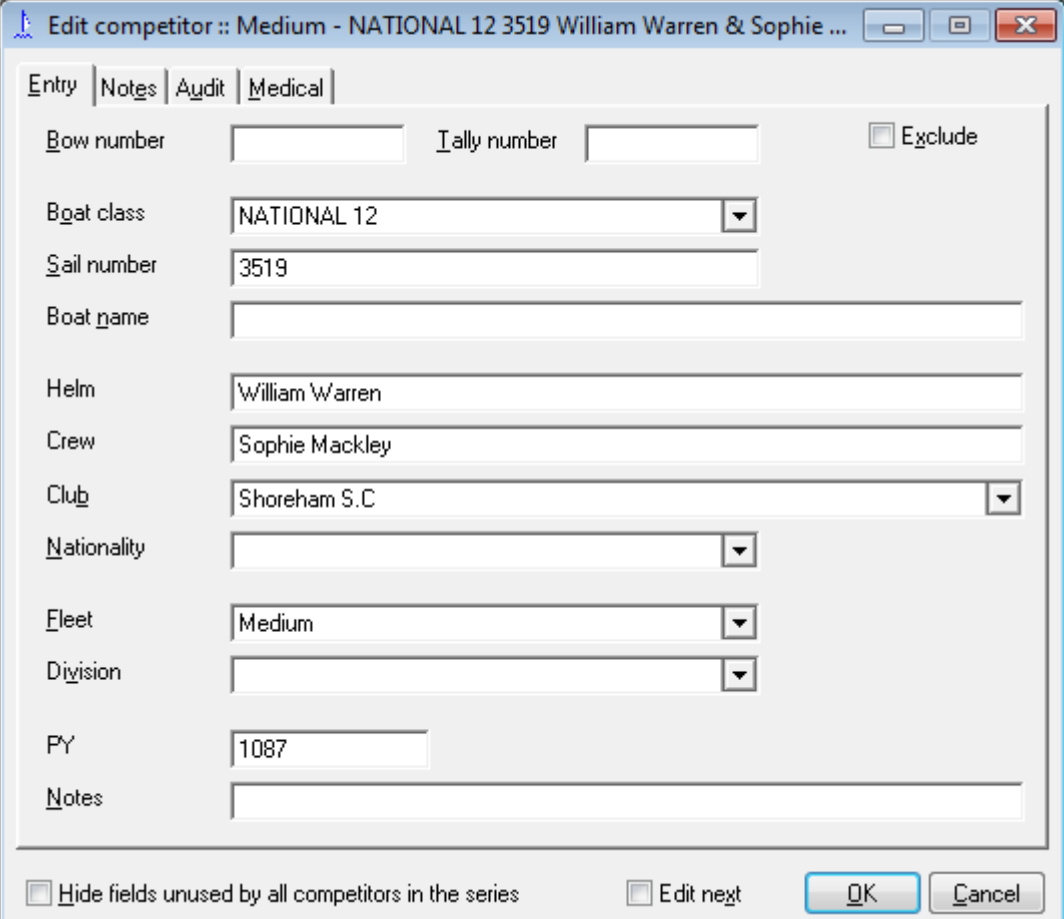

The boxes with the arrows on the right hand side, indicate that once you have enter a name, then to reenter the same name again you can click on the arrow and select from the list shown.

Click OK when finished.

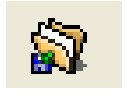

Save it regularly by clicking  $\Box$  or select the File menu and Save Series.

### **Editing a competitor.**

Just double click the competitor's name, to bring the above form up.

#### **Entering the results**

Click on Sail num wizard

Sail num wizard

Select the **correct** Race number. (Make sure that the Real-time finish times box is un-clicked) Click on Edit Race button to change race date and start time (double click on start1). OK the changes and then press Next.

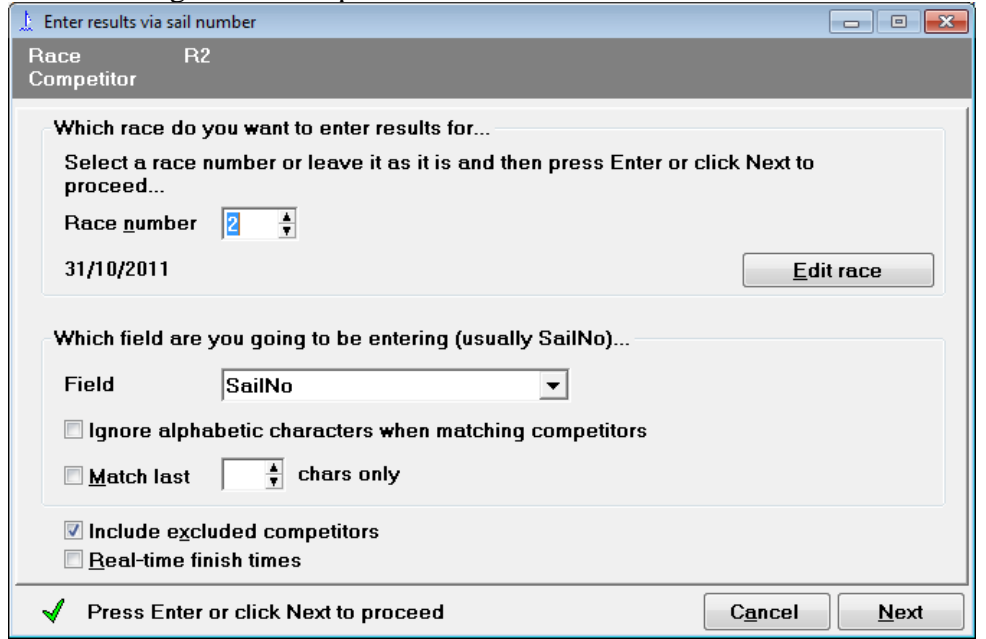

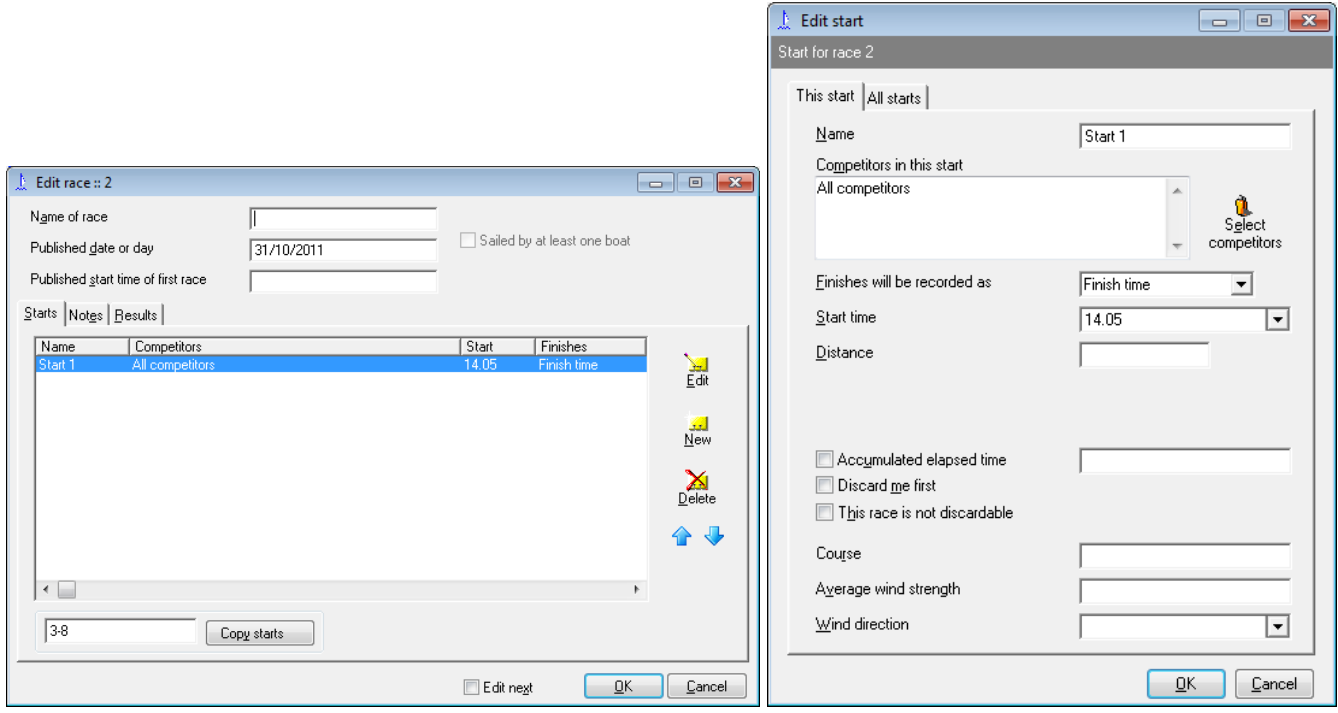

Type in the first sail number (the boat which finished first) when it is unique click next. If the recorders are only writing the last 4 numbers of the sail number click Match last box and change the number to 4. Then you only need to enter the 4 numbers of the sail number.

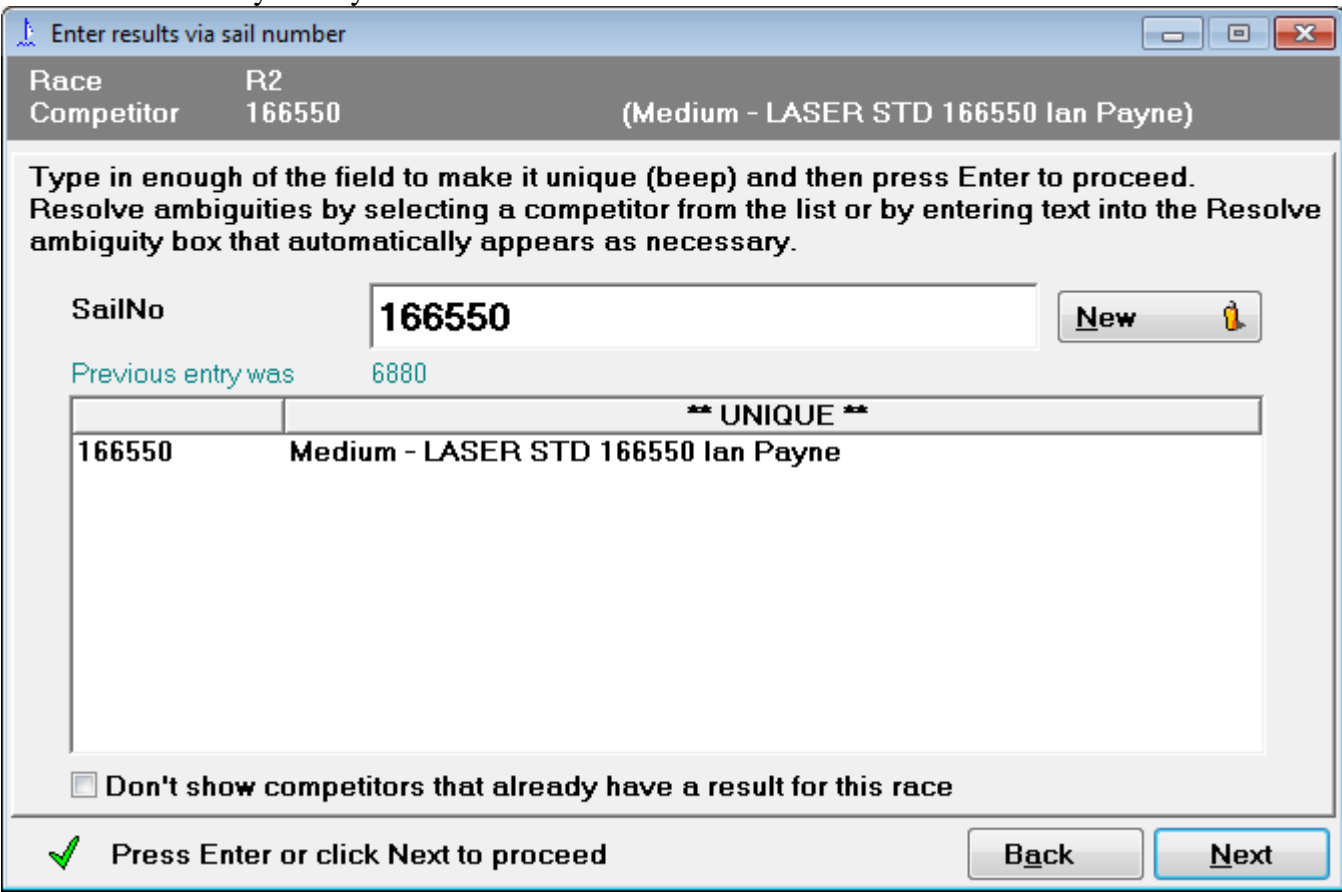

Enter the finish time and if applicable the number of laps (only for average lap races). With average lap races, each boat must have a number of laps entered. Start time should be automatically filled.

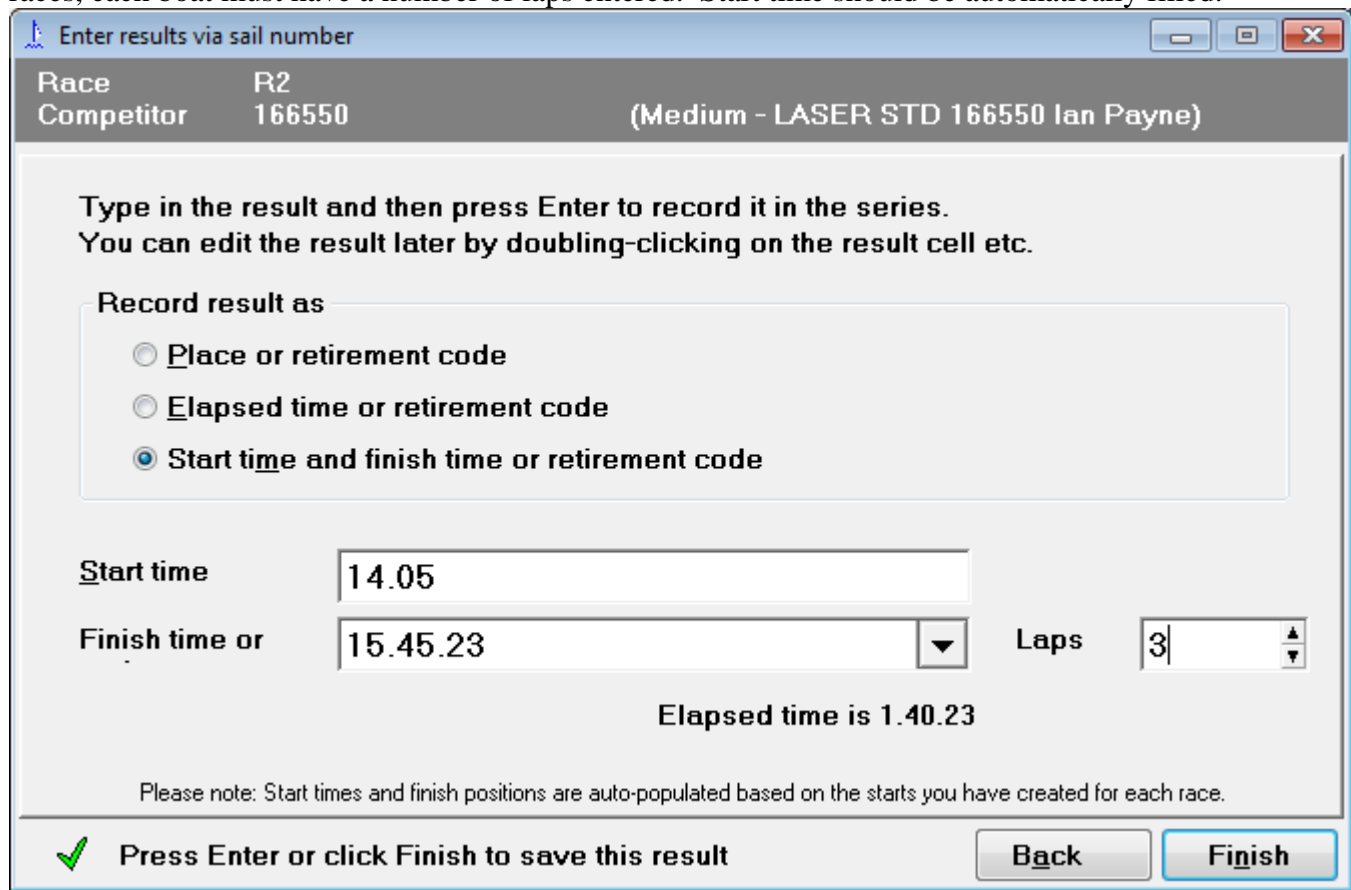

**To record a finishing code DNF etc.** use the drop-down arrow to select a code normally we use DNF for did not finish (retired) or MGate for Missed Gate.

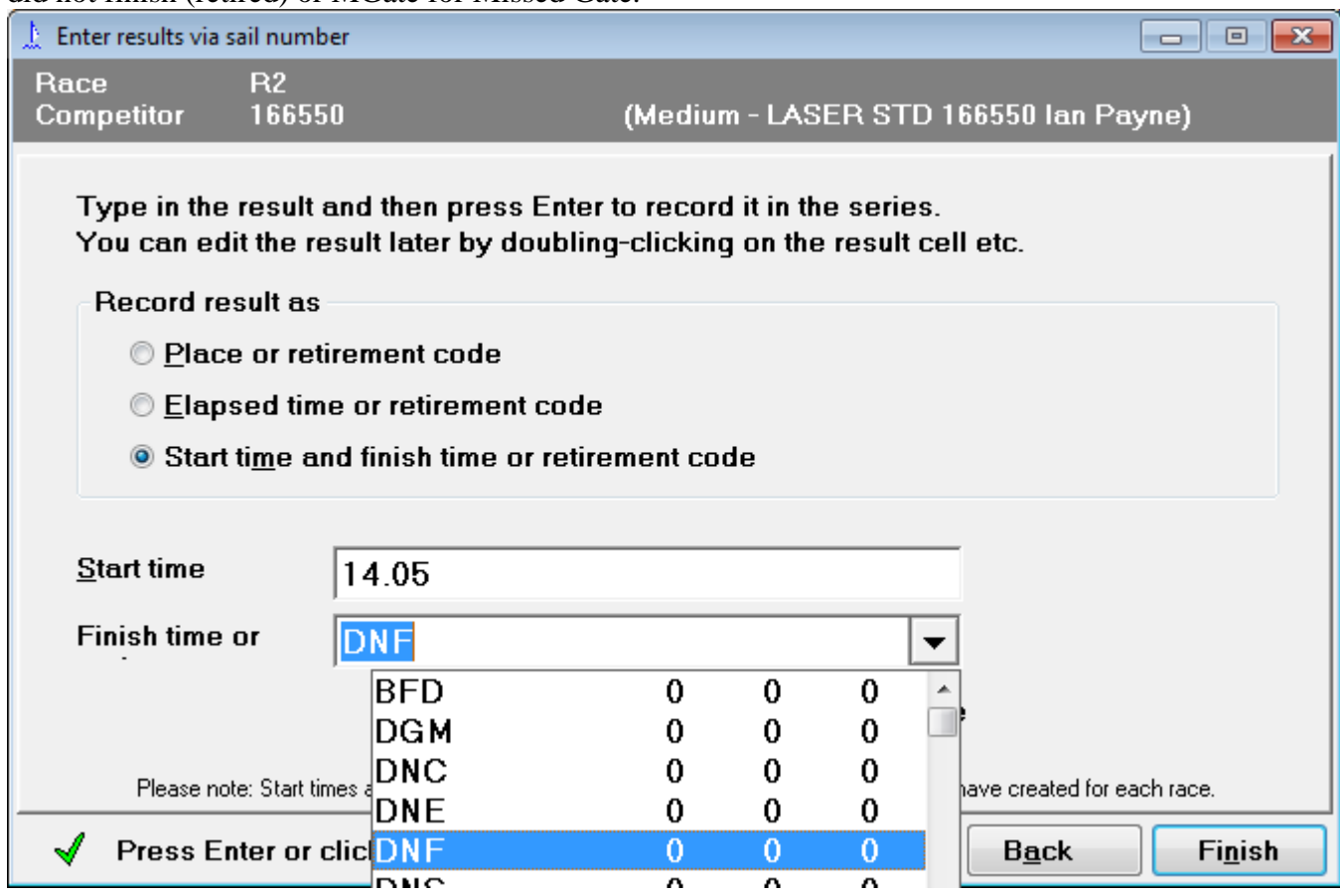

Once you have click finish the sail num wizard is ready for the next competitor, when you have finished click on the cross on the top right of this form to get rid of it.

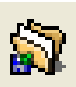

Save it regularly by clicking  $\begin{bmatrix} 1 & 1 \\ 0 & 0 \end{bmatrix}$  or select the File menu and Save Series.

#### **To change a result (timed)**

Double click on the result, brings up a dialog box, edit the result, and click OK, then **rescore the series**.

# **Calculating the results**

Click on the Rescore Series icon.

**A** Rescore

## **Publishing the results to website.**

Before publishing results rescore results! Select the publish menu and select results from it.

1. Saihuayo vorcion 1.02. IC: DinghyDecults 2006 \opens Usear hhul

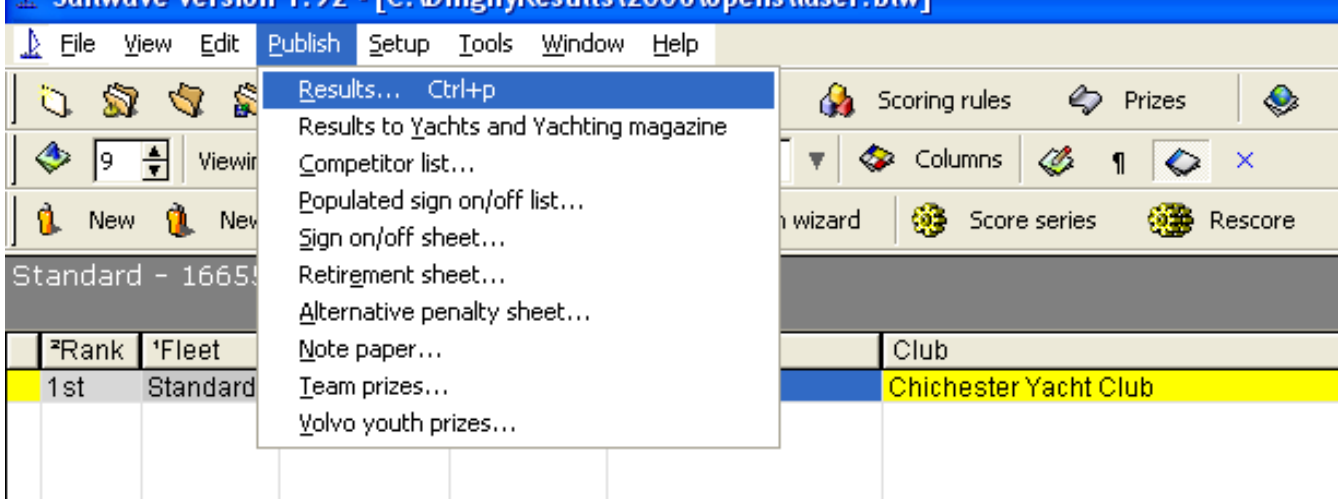

Initial publish screen

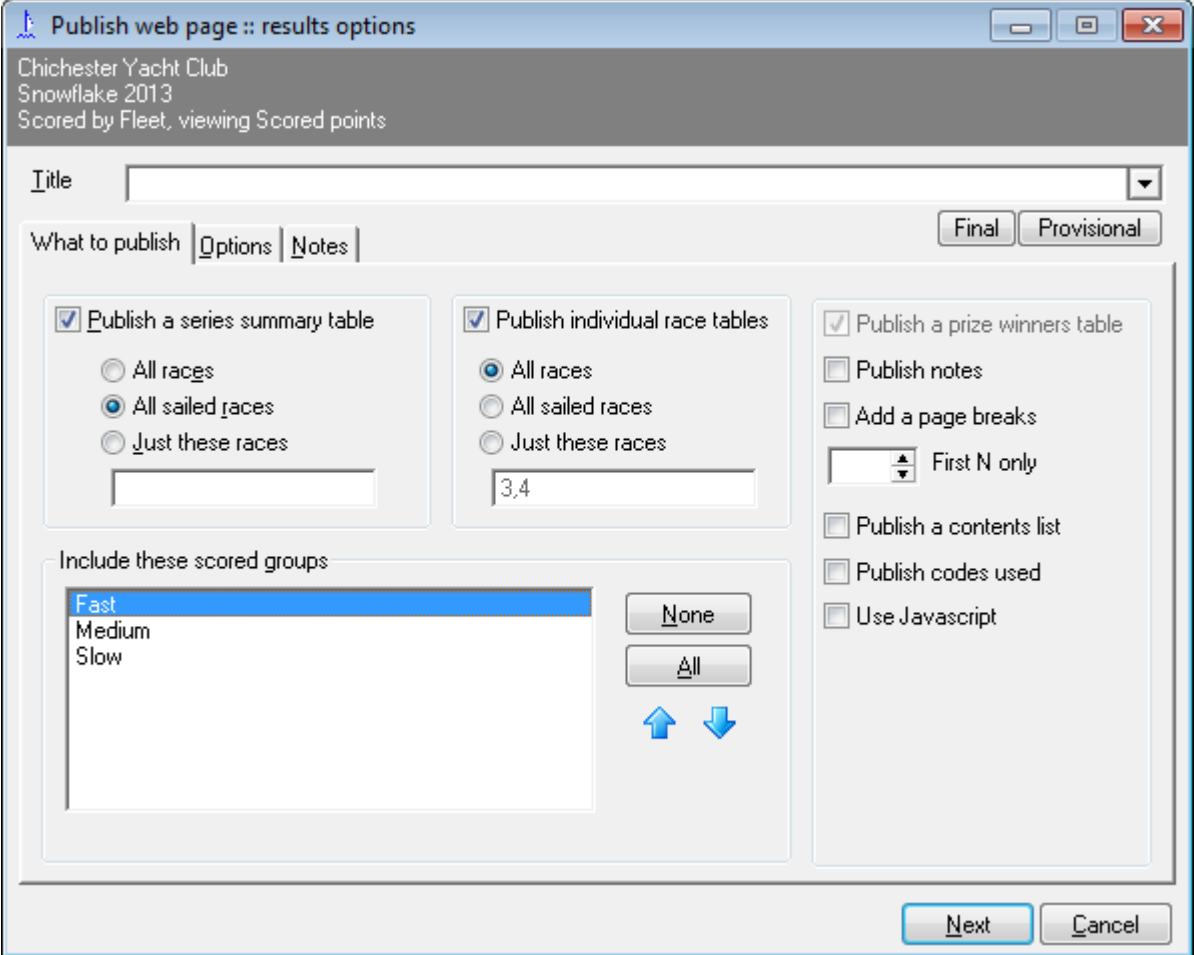

Ensure publish a series summary table and all sailed races are selected. Publish individual race tables are clicked and all races selected.

Each fleet must be published separately. For **fast** fleet highlight fast only in "include these scored groups" as shown. Click Next.

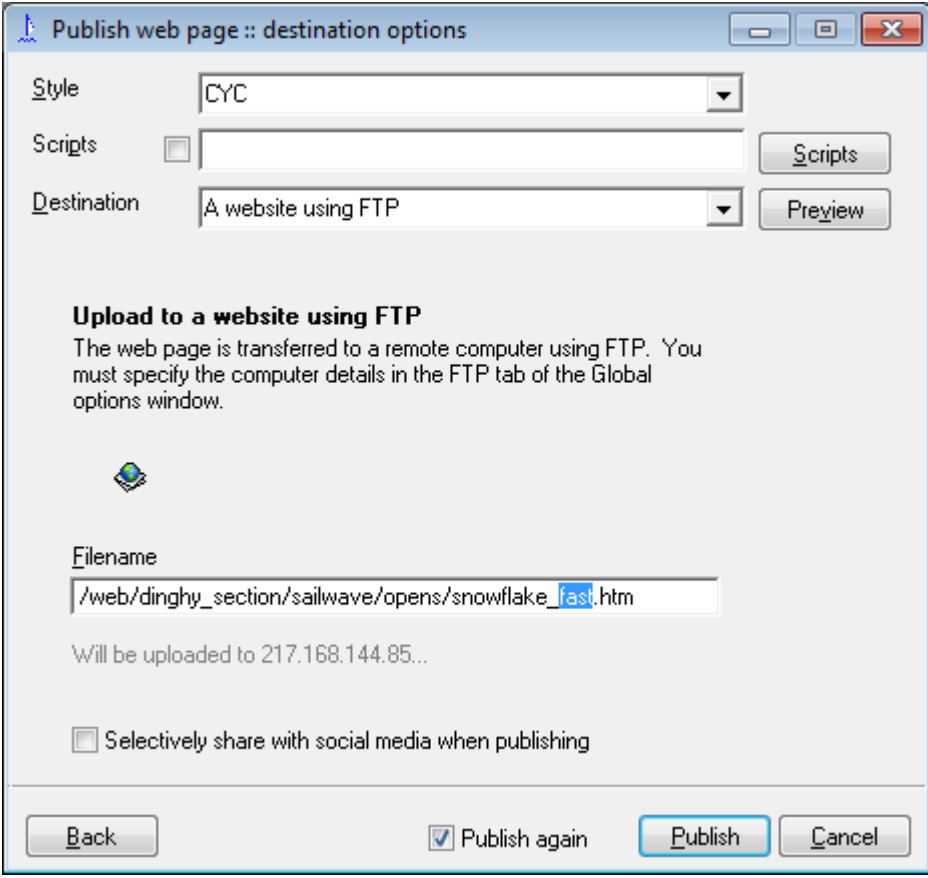

#### **For Fast Fleet**

Ensure Style is CYC, scripts is blank, and "Destination is a website using FTP" and "publish again" is clicked. In filename change for **fast** fleet to /web/dinghy\_section/sailwave/opens/snowflake\_fast.htm

Click Publish. A small dialog box will appear, if sailwave can connect with the website. (May take a minute) A small dialog should appear telling you that it was successful, just click OK.

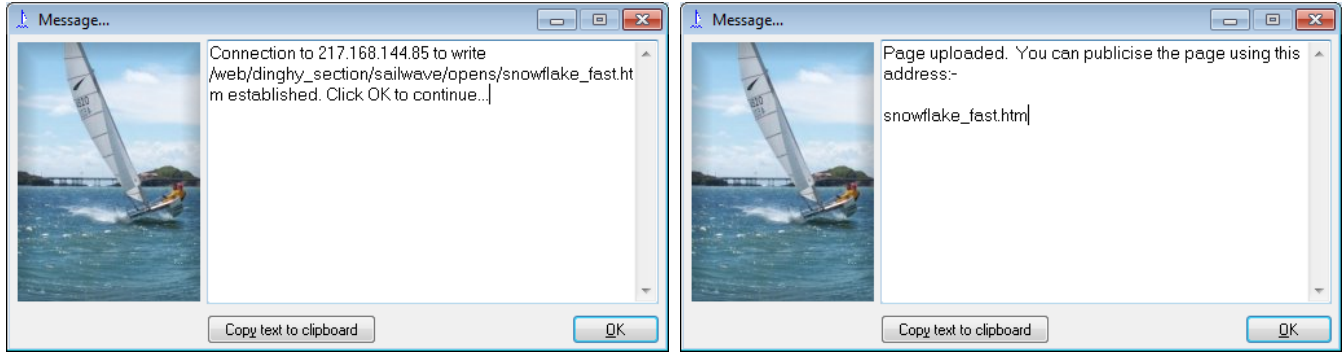

If publish again is selected the initial publish screen is shown, otherwise select Publish then result again.

#### **For Medium Fleet**

Ensure medium only is highlighted, click Next and change filename to /web/dinghy\_section/sailwave/opens/snowflake\_medium.htm and publish as above.

#### **For Slow Fleet**

Ensure slow only is highlighted, click Next and change filename to /web/dinghy\_section/sailwave/opens/snowflake\_slow.htm and publish as above.

Click Cancel to finish publishing.

# **Printing the results**

First publish to a web browser.

Select the publish menu and select results from it.

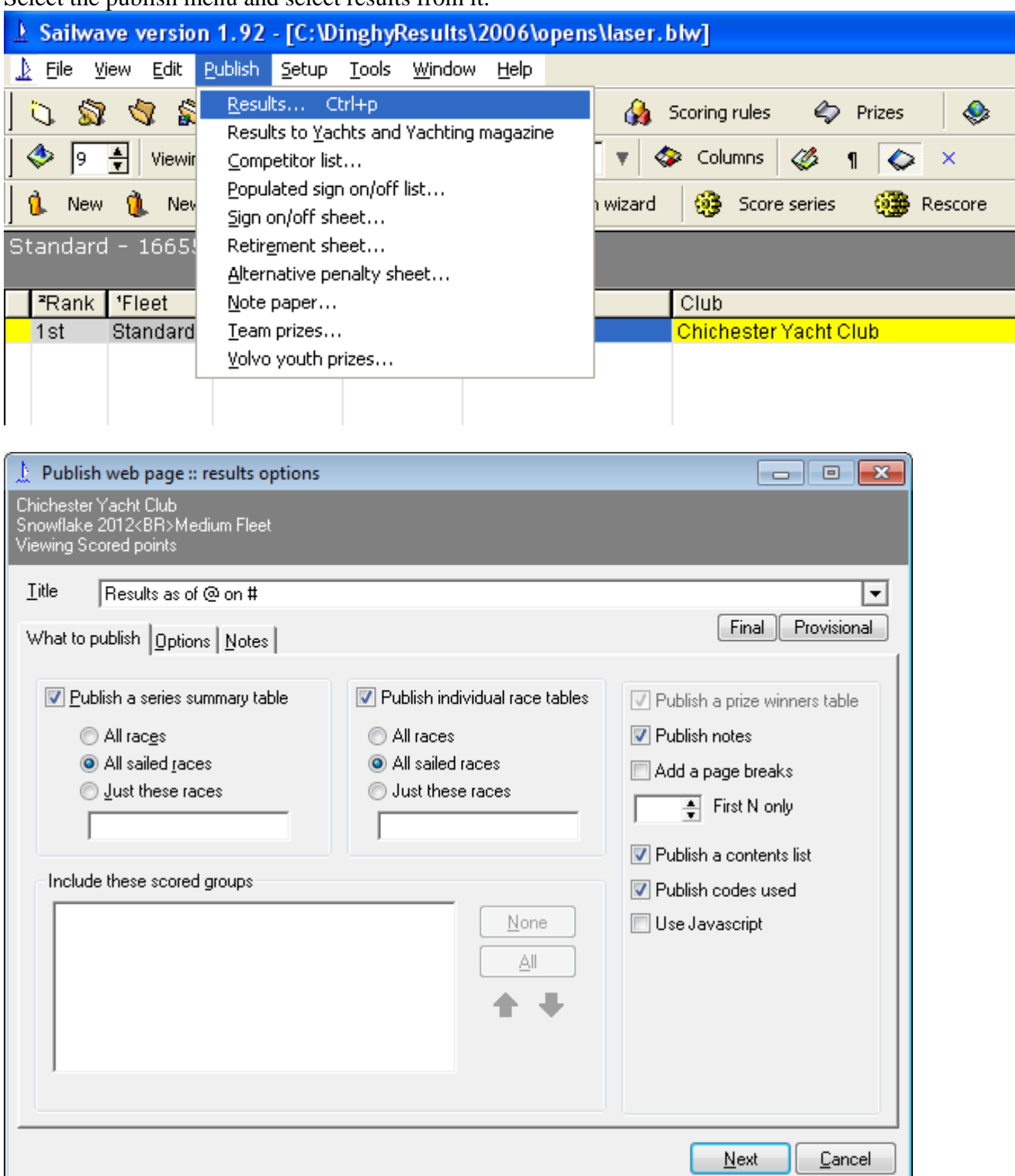

Click Next, and then click down arrow by destination, and select My default internet browser.

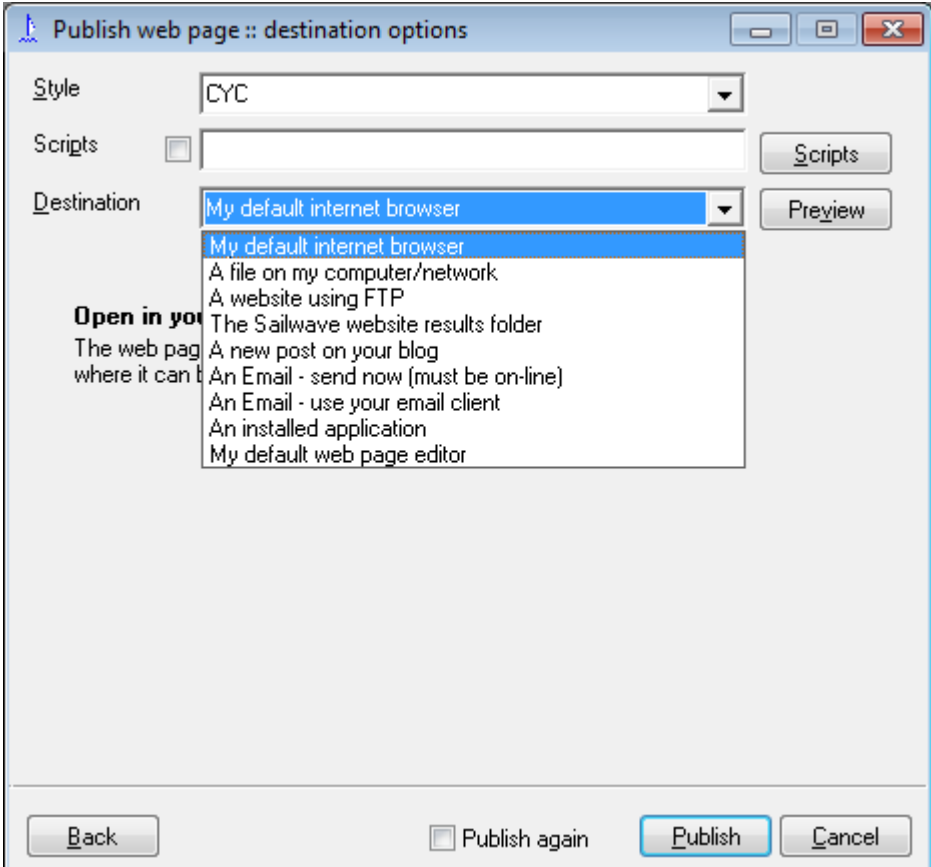

The published page will appear in the browser, select file and print as normal to print to the committee room printer. Ensure that committee room computer is switched on (does not have to be logged in), and that printer is on and has paper in it.